# **1. Windows allgemein**

Windows ist nicht nur der englische Begriff für "Fenster", die Bezeichnung des Betriebssystems steht auch stellvertretend für die Philosophie seiner grafischen Benutzeroberfläche.

In den Fenstertypen unterscheidet Windows zwischen folgenden Fensterarten:

- ¾ Ordnerfenster
- ¾ Programmfenster
- ¾ Dokumentenfenster
- ¾ Dialogfenster
- ¾ Bestätigungsfenster

Für das Gerichtsvollzieher Büro System sind vor allem das Programmfenster, Dialogfenster und das Bestätigungsfenster wichtig.

Bei einem Programmfenster handelt es sich um das Fenster, das Sie nach dem Start einer Anwendung erhalten. Es wird auch "Anwendungsfenster" genannt.

## **1.1 Das Programmfenster**

Die obere Fensterbegrenzung bildet die Titelleiste. Dort finden Sie den Namen der aktuellen Anwendung.

Jedes Programmfenster besitzt eine Menüleiste, in der die Menüs Datei, Register, Kassenbuch, Hilfe ?, ... stehen. Mit diesen Menüs können alle programmspezifischen Arbeiten aufgerufen werden, z.B. Monatsabschluss Kassenbuch II.

Auf der Symbolleiste, die auf Wunsch (über das Menü Fenster – Werkzeugleiste) ein- oder ausgeblendet werden kann, befinden sich die Schalflächen, welche die wichtigsten Menübefehle wiederspiegeln. Ein schnelleres Aufrufen von Programmen ist hierdurch möglich.

Mit Arbeitsbereich wird der Bildschirmbereich eines Programmfensters bezeichnet, in dem Dokumente dargestellt werden. Der Arbeitsbereich kann durch ein persönliches Hintergrundbild verändert werden. Dazu klicken Sie mit der rechten Maustaste in diesem und wählen aus dem Kontextmenü "Hintergrund wählen".

Die Statusleiste bildet immer die untere Begrenzung eines Programmfenster. In ihr stehen die Information des Anwenders, die eingesetzte Programmversion und das Datum und gegebenenfalls auch Hilfestellungen.

#### **Das Programmfenster**

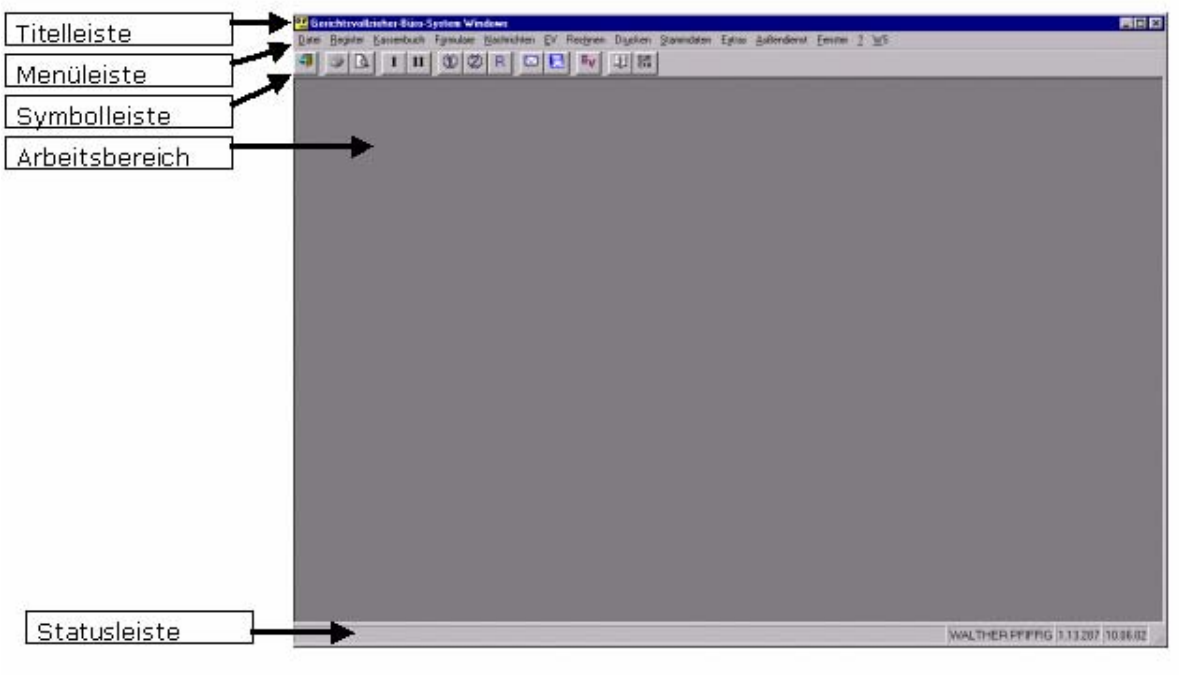

## **1.2 Dialogfenster**

Das Dialogfenster stellt eine besondere Fenstervariante dar. Es ist an ganz spezielle Befehle gebunden und taucht nur beim Abrufen dieser Funktionen (z.B. Öffnen bzw. Speichern von Grafiken/Dokumenten) auf. Grundsätzlich sind Dialogfenster an folgenden Eigenschaften zu erkennen:

- ¾ Titelleiste ohne Programmssymbol
- ¾ Keine Statutsleiste
- ¾ Keine Menüleiste

Im Gerichtsvollzieher Büro System Windows kommen Dialogfenster wie folgt vor.

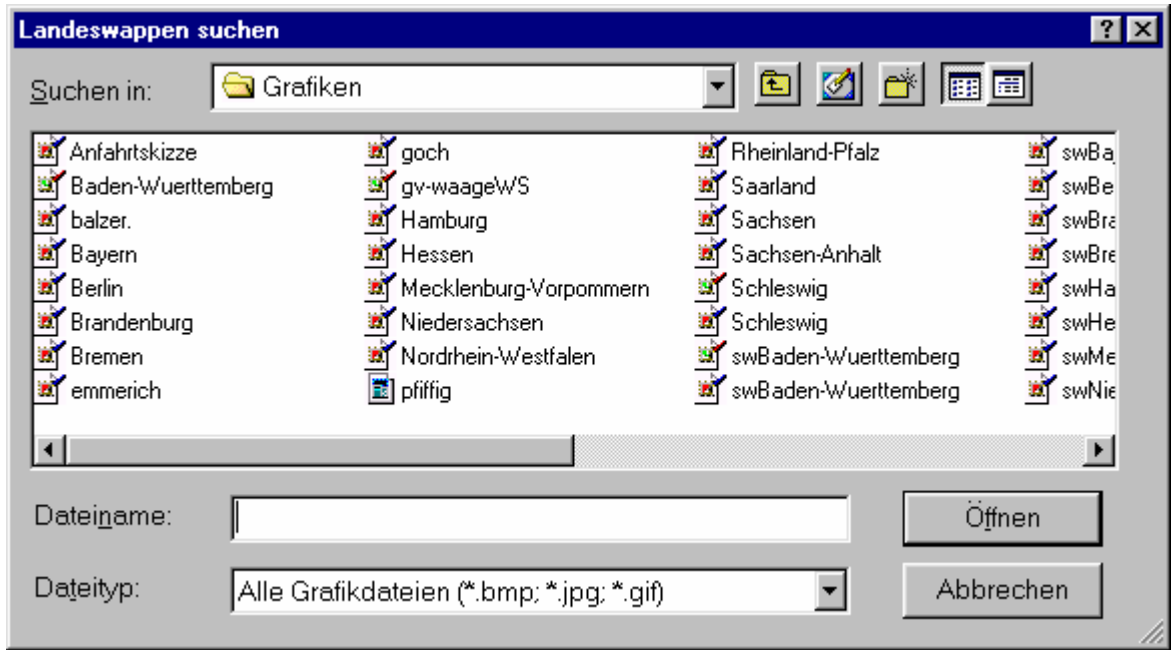

Dialogfenster im Gerichtsvollzieher Büro System Windows

Bestätigungsmeldungen

Mit den Bestätigungsmeldungen müssen bestimmte Befehle oder Funktionen bestätigt werden. Dabei handelt es sich meistens um "gefährliche" Befehle, die beispielsweise einen Datenverlust zu Folge haben könnten.

Die Bestätigungen sind meist auf die alternativen "Ja" oder "Nein" beschränkt.

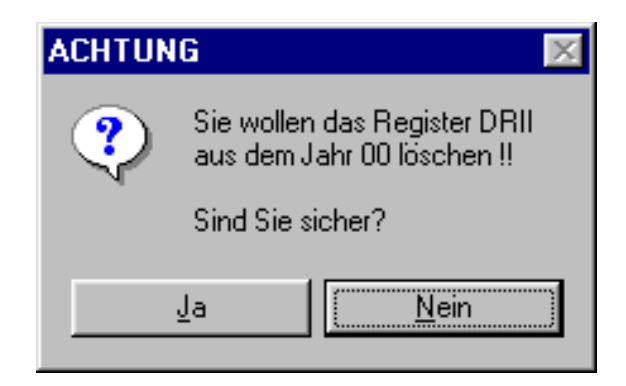

**TI Dienstregister II** 

## **1.3Schaltflächen in der Titelleiste zur Größenveränderung**

In der Titelleiste stehen auf der rechten Seite drei Schaltflächen zu Auswahl zur Verfügung.

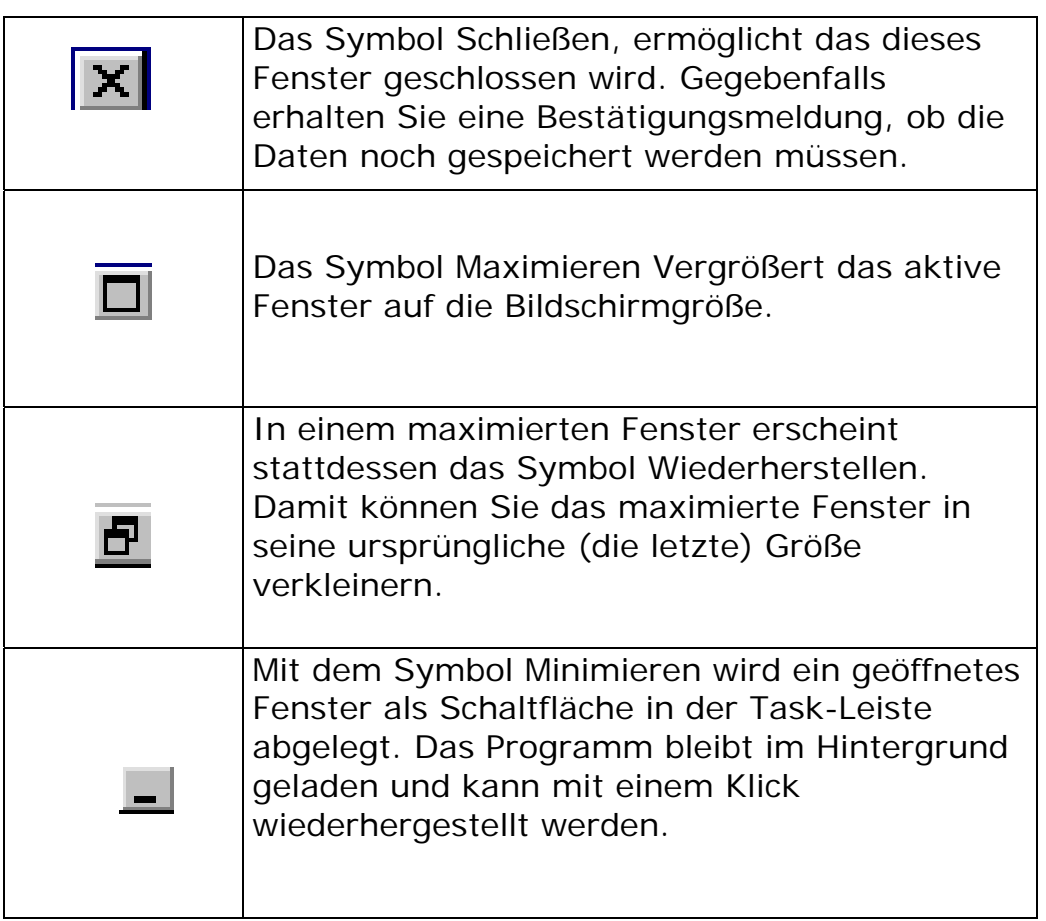

EOXÍ

# **1.4 Arbeiten mit Menüs**

Ein weiteres Element von Anwendungsfenstern sind Menüs. Menüeinträge sind mit thematischen oder ähnlichen Befehlen zusammengefasst worden.

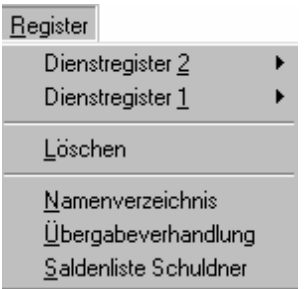

Eng miteinander verbundene Befehle werden in Menüs in Befehlsgruppen zusammengefasst. Diese sind der Übersichtlichkeit wegen durch Linien von den andern Menüeinträgen getrennt.

Einige Menü klappen automatisch ein Untermenü auf, sobald Sie mit dem Cursor darauf zeigen. Das erkennen Sie daran, dass neben dem Menüeintrag ein kleines Dreieck zu sehen ist.

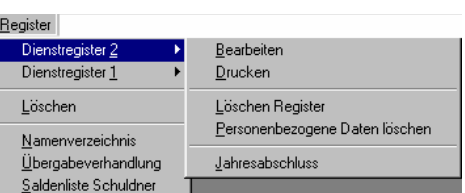

Um einen Menübefehl in einem geöffneten Menü (bzw. Untermenü) auszuwählen, klicken Sie üblicherweise auf den betreffenden Eintrag. Das Gerichtsvollzieher Büro System Windows ist jedoch auch mit Menükonventionen, die auf spezielle Funktionen hinweisen, ausgestattet.

Folgende Menükonventionen werden verwendet:

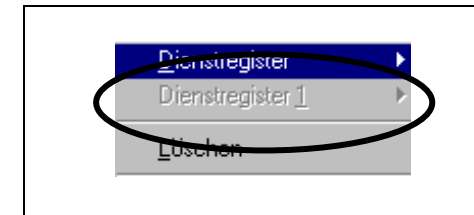

Abgeblendeter Befehl. Dieser Befehl ist im Moment nicht verfügbar. Wenn Sie z.B. das DR I im DRII führen sollten, können Sie kein separates DRI aufrufen.

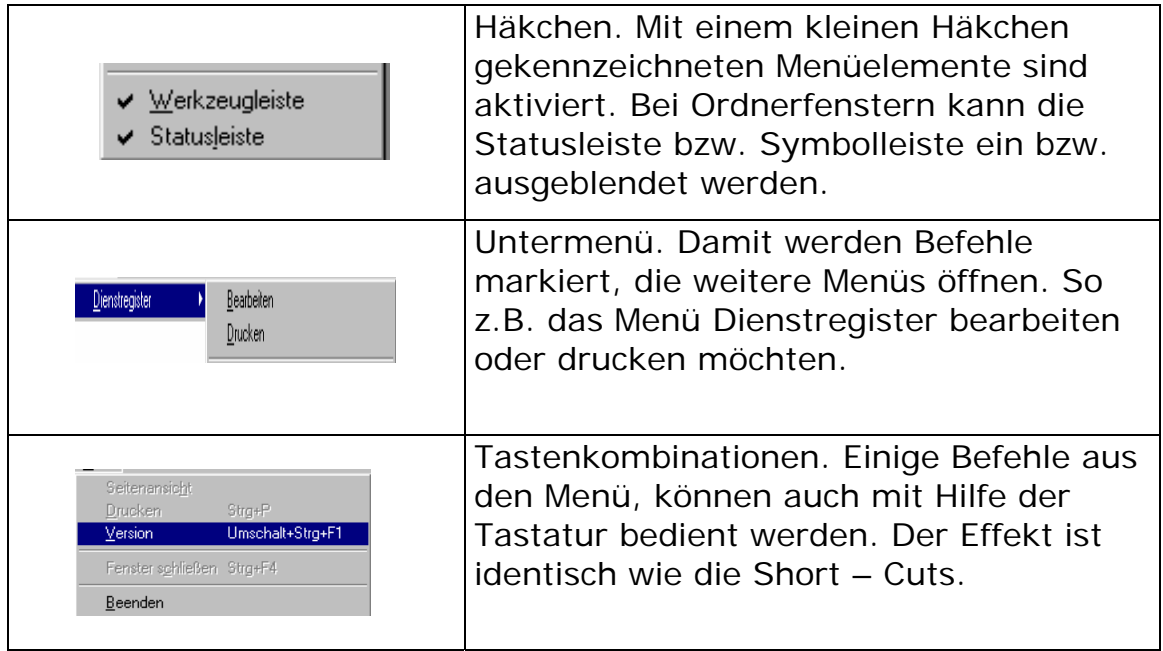

### **1.5 Individuelle Größenänderung**

Fenster ganz individuell in der Größe zu verändern, dahinter verbirgt sich die Maustechnik Klicken und Ziehen!

Das Fenster darf nicht maximiert sein!

Ziehen Sie den Mauszeiger über die rechte untere Kante des Fensters. Diese Ecke ist zu empfehlen.

Gut zu erkennen: Der Mauszeiger verwandelt sich in einen Doppelpfeil.

Klicken Sie mit der Maus, auf die linke Maustaste. Halten Sie die Maustaste jedoch gedrückt!

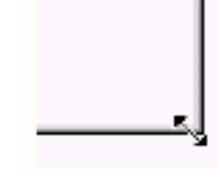

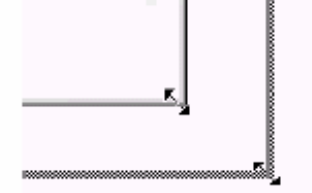

4. Ziehen Sie die Maus nun bei gedrückter linker Maustaste in die gewünschte Richtung.

Wenn Sie nach rechts unten ziehen, wird das Fenster vergrößert, dagegen nach links oben, stauchen Sie das Fenster auf eine geringere Größe!

Nach Beendigung dieser Mausaktion lassen Sie einfach die linke Maustaste los.

**EDV Service Workshop GmbH** 

Sie sind nicht auf die rechte untere Kante angewiesen. Sie können selbstverständlich auch an jeder anderen Ecke herumziehen. Doch die rechte untere Ecke ist bei manchen Fenstern etwas griffiger: Sie besitzt oft einen größeren Bereich, den Sie mit der Maus fassen können. Das gilt immer dann, wenn die Statuszeile sichtbar ist. Zusätzlich können Sie so gleich zwei Kanten des Fensters auf einen Schlag verändern.

## **1.6 Fenster verschieben**

Fahren Sie mit dem Mauszeiger über die Titelzeile.

1. Klicken Sie die linke Maustaste und halten sie gedrückt.

2. Ziehen Sie die Maus nun in die gewünschte

Richtung. Halten Sie dabei die ganze Zeit die Maustaste gedrückt.

Wenn Sie an der Wunschposition angekommen

sind, lassen Sie das Fenster los.

Das Verschieben des Fensters klappt übrigens

nur dann, wenn das Fenster nicht maximiert ist.

Die eben trainierte Maustechnik wird auch als Drag & Drop bezeichnet. Das bedeutet Schleppen und Fallen lassen. Dahinter verbirgt sich neben dem Klicken, Ziehen und Doppelklicken eine der wichtigsten Maustechniken!

# **1.7 Fachbegriffe**

### **Laufleisten (Scrollbars)**

Sollten Sie ein Fenster stark vergrößert haben, kann es passieren, dass Sie nicht alles sehen können. Nur, wenn etwas nicht ganz dargestellt werden kann, wird mittels dieser

Scrollbars der Bildschirmausschnitt vertikal oder horizontal gescrollt werden kann.

### **Auswahlbox (Dropdownbox)**

Durch Klicken auf den Pfeil - oder per Tastatur durch Drücken von ALT + Pfeil runter - öffnet sich hier eine Auswahlbox.

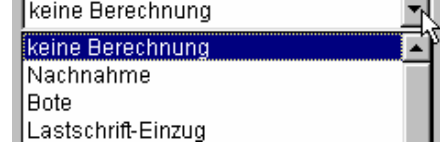

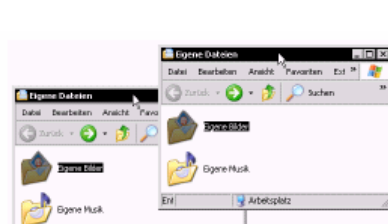

Eigene Dat

Datei Bearbeiten Ansicht

#### **Datumseingaben mit optionalen Kalender**

Durch einen Klick auf den Pfeil eines Kalender wird der Kalender eingeblendet. Aktuelle Feiertage werden mit Berücksichtig und farblich Dargestellt.

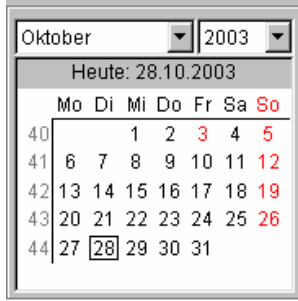

**Klickpunkte (Radiobuttons)** 

Bei diesen Klickpunkten haben Sie immer nur eine Auswahlmöglichkeit, da sie das eine vom anderen ausschließt

#### **Ankreuzfelder (Checkbox)**

Hier können Sie sich für eine Option entscheiden, entsprechend wird eine Aktion ausgeführt oder nicht.

#### **Registerkarte (englisch Tabsheet)**

Bei einer Karteikartensammlung können Sie auf die jeweilige

Karteikarte klicken. Vergleichbar mit Seiten, auf denen verschiedene Informationen zu erfassen sind oder zur Verfügung stehen.

#### **Tabelle**

In einer Tabelle werden verschiedene Angaben erfasst und eingetragen. Mit der Return-Tasten springen Sie von Feld zu Feld.

Historie C Historie benutzen C Historie abschalten

☑ Direkt-Überweisen Monatsabschluß

Grundeinstellungen | Dienstregister Kassenbücher | Protokolle+Zustellungen | Nachrichten |

# **1.8 Der Windows-Explorer**

Auf Ihrem PC befinden sich unzählige Dateien und Ordner. Das folgende Hinweise sollen Ihnen Grundlagen vermitteln mit welchen Hilfsmitteln Sie die Flut an Dateien und Ordnern verwalten können.

Ganz Wichtig! Wenn vom Windows-Explorer, oder in der Kurzform vom Explorer die Rede ist, dann ist damit **nicht** der Internet-Explorer gemeint! Mit dem Internet-Explorer betrachtet man Internet-Seiten.

Um Dateioperationen durchzuführen empfiehlt es sich stets den Explorer zu verwenden. Um den Windows-Explorer zu starten gibt es gleich mehrer Möglichkeiten.

Entweder Du klickst wie im folgenden Bild, mit der **rechten** Maustaste auf die Schaltfläche **Start** unten in der Taskleiste und rufst dann aus dem Kontextmenü den Eintrag Explorer auf, ...

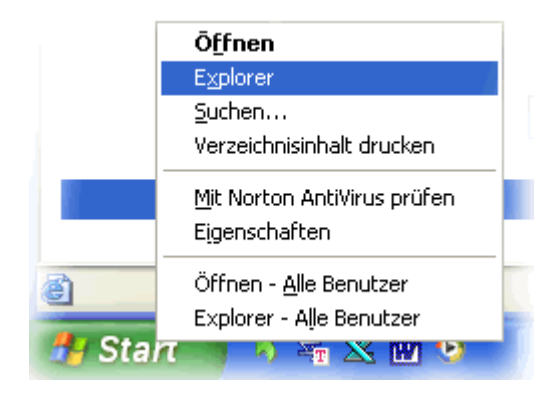

oder aber Du verwendest die Tastenkombination **[Windows-Taste]** und **[E]**.

Die Windows-Taste finden Sie in der untersten Reihe auf Ihrer Tastatur als 2. Taste von links. Wenn Sie beide Tasten **zu gleichen Zeit** drücken, öffnet sich sogleich der Explorer.

Auf den ersten Blick erscheint der Explorer recht umständlich und unübersichtlich zu sein. Aber das täuscht, es ist wirklich ganz einfach!

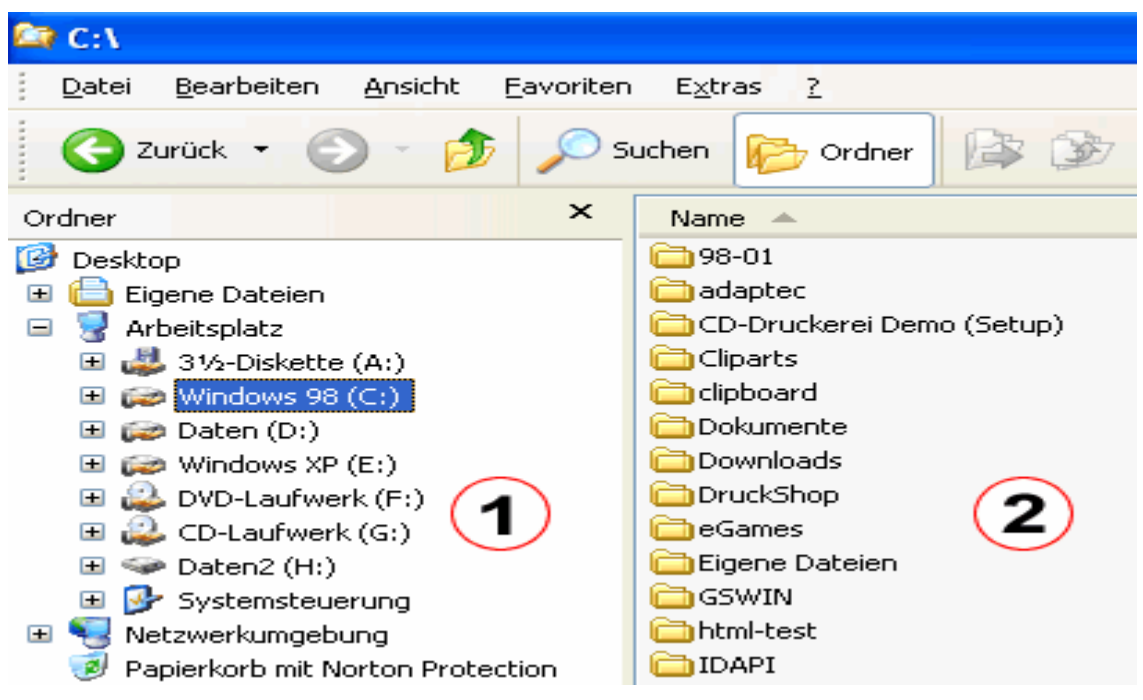

Auf der linken Seite (1) listet uns der Explorer nun alle Laufwerke auf, die an den PC angeschlossen sind. Also Diskettenlaufwerk, Festplatte(n) und auchdas CD-ROM Laufwerk, bzw. falls vorhanden auch den CD-Brenner. Jedem Laufwerk wird ein eigener Buchstabe zugeordnet, die sogenannte Laufwerkskennung.

 wähle aus dem erscheinenden Wenn Sie einer Festplatte eine andere Bezeichnung geben möchten, dann klicke die Festplatte einfach mit der **rechten** Maustaste an, und **Kontextmenü** den Eintrag **Umbenennen** aus.

Auf der rechten Seite **(2)** wird uns angezeigt welche Dateien und Ordner sich auf dem jeweils markierten Laufwerk befinden. Oben im Beispiel habe ich Laufwerk C: per rechtsklick markiert, und rechts daneben wird uns dann angezeigt was sich so alles an Daten darauf befindet. .

Standardmäßig zeigt der Explorer keine Dateiendungen an. Häufig ist es aber wichtig genau erkennen zu können um was für einen Dateityp es sich eigentlich handelt, und daher sollten Sie den Explorer so einstellen das er Dir jeweils alle Dateiendungen anzeigt.

Klicke hierfür im Explorer oben auf den Menüpunkt **Extras**, dann weiter auf **Ordneroptionen** und wechsle dann in das Register **Ansicht**.

Ziemlich zu Anfang im Abschnitt **Dateien und Ordner** findest Du den Eintrag **"Erweiterungen bei bekannten Dateitypen ausblenden"** Entferne hier das Häkchen und klicke anschl. auf **"Übernehmen".**

### **1.8.1 Unterschiedlichen Ansichten**

Nun gibt uns Windows XP die Möglichkeit gleich aus **5 unterschiedlichen Ansichten** zu wählen wie die Dateien und Ordner auf der rechten Seite angezeigt werden sollen!

Oben in der Navigationsleiste des Explorers finden Sie auf der rechten Seite dieses Symbol. Damit können Sie die Ansicht nach belieben verstellen.

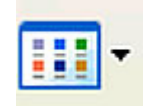

Folgende Ansichten stehen uns zur Verfügung:

- ¾ Details
- ¾ Liste
- ¾ Symbole
- ¾ Kacheln
- ¾ Miniaturansicht

### **Details**

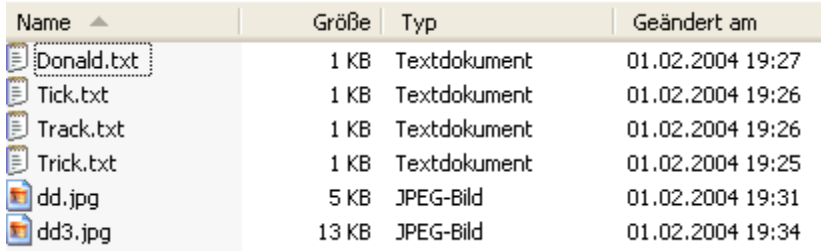

Neben den Dateinamen inkl. Dateiendung, wird hier die jeweilige Größe, der Dateityp und das datum der letzen Änderung angezeigt. Diese Darstellung bietet die meisten Informationen und sollte auch als Standard eingestellt werden.

#### **Liste**

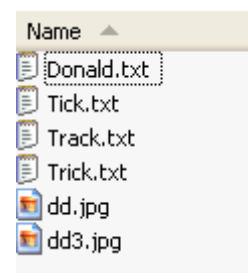

Hier werden die Dateien inkl. Endung angezeigt. Mehr aber auch nicht.

#### **Symbole**

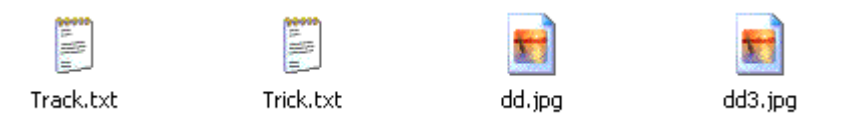

Ist im Prinzip das gleiche wie bei der Liste. Keine weiteren Angaben zu den einzelnen Dateien, nur halt etwas größere Symbole.

#### **Kacheln**

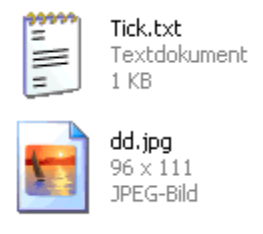

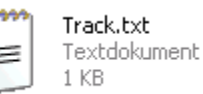

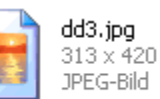

Hier haben wir nun schon wieder ein paar mehr Angaben zu den Dateien.

Die Symbole sind einen Tick größer und neben der Dateigröße wird die Endung sowie der Dateityp angezeigt. Bei Grafikdateien kann man sogar die Größe in Pixeln ablesen.

#### **Miniaturansicht**

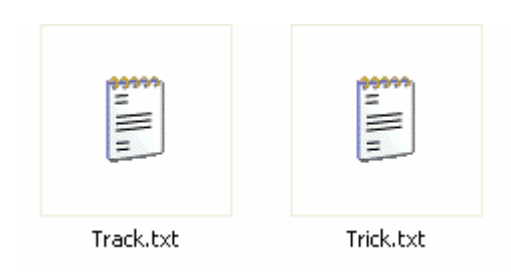

Besonders gut geeignet für Ordner die viele Grafiken enthalten. Die Bilder werden als Miniaturansicht dargestellt, alle anderen Dateien jeweils mit einem Symbol.

Alle Ansichten lassen sich für jeden Ordner individuell einstellen.

### **1.8.2 Die Laufwerkskennung**

Im vorherigen Kapitel wurde schon mal kurz die Laufwerkskennung angesprochen.

Jedem Laufwerk, also egal ob Diskettenlaufwerk, Festplatte oder CD-ROM Laufwerk, wird von Windows ein Buchstabe zugeordnet. Die Laufwerkskennung.

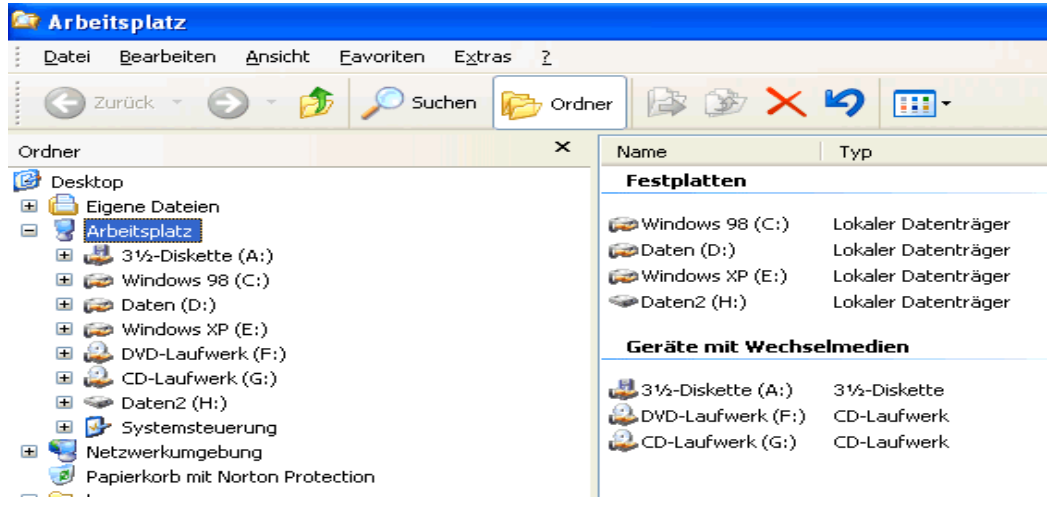

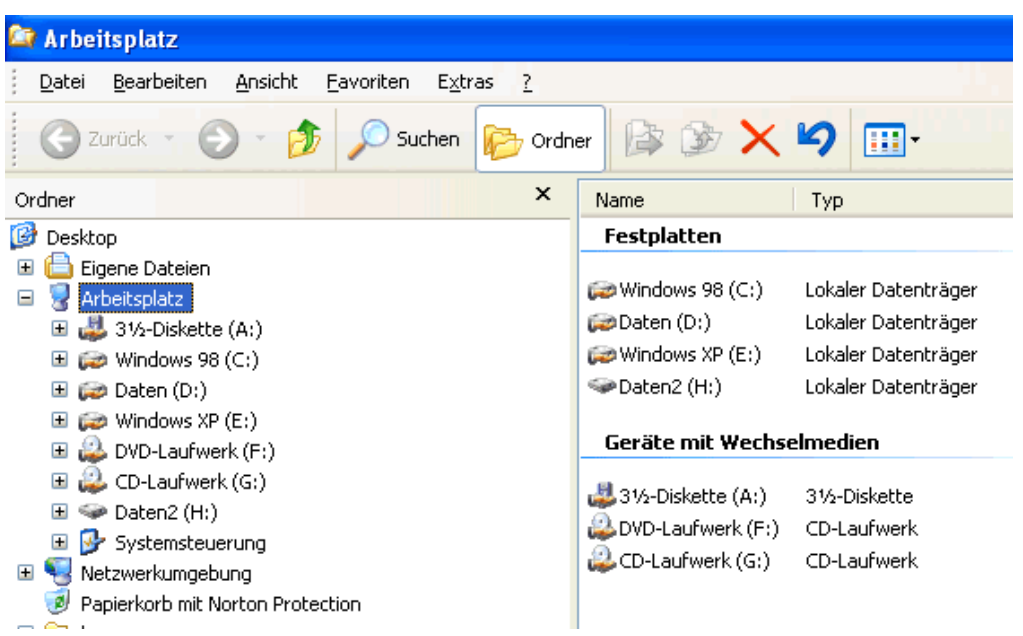

Das Diskettenlaufwerk hat immer den Buchstaben A:

Der Buchstabe B: ist Reserviert für ein zweites Diskettenlaufwerk.

Die erste Festplatte (oder Partition) erhält den Buchstaben C: zugeordnet.

Wie es nun mit den Zuordnungen weitergeht, ist von PC zu PC unterschiedlich. Dies hängt nun davon ab wie viele Festplatten Sie haben bzw. in wie viele Partitionen diese aufgeteilt worden sind, und wie viele CD-ROM (DVD) Laufwerke oder Brenner angeschlossen sind.

### **1.8.3 Der Pfad.**

Der Pfad beschreibt den Weg zu einer Datei. Ausgangspunkt dieser Wegbeschreibung ist immer das Laufwerk. Die einzelnen Ordner (auch Verzeichnisse genannt) werden durch einen umgekehrten Schrägstrich (Backslash) getrennt.

(Dargestellt wird diese umgekerte Schrägstrich durch die Tasenkombination [Alt Gr] + [7] )

Das folgende Bild soll verdeutlichen wie so eine Pfadangabe aufgebaut ist.

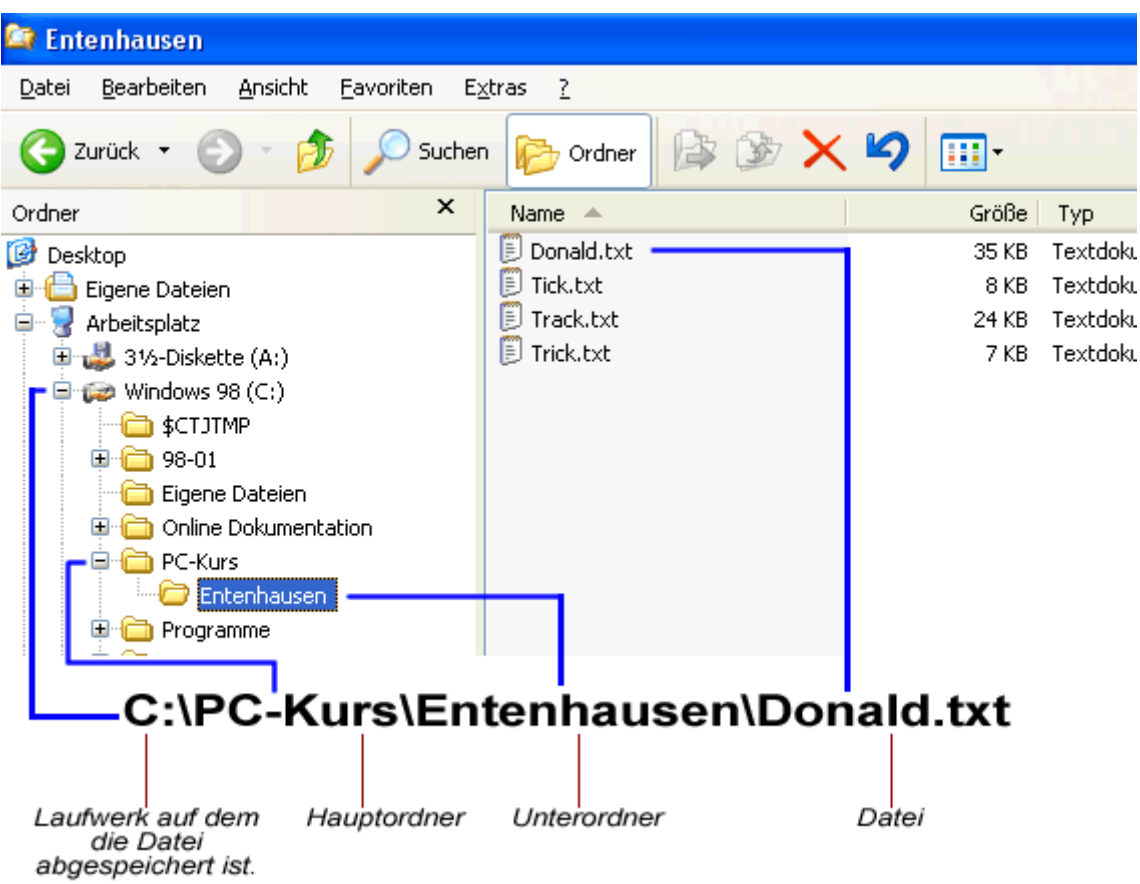

Die Datei Donald.txt befindet sich als auf Laufwerk C: (Der Festplatte) im Ordner (Verzeichnis) PC-Kurs der einen Unterordner (Unterverzeichnis) mit dem Namen Entenhausen enthält.

Im Ordner Entenhausen finden sehen wir dann neben einigen anderen Dateien auch unsere Datei Donald.txt

Unter Windows ist es nur selten nötig eine Pfadangabe von Hand einzugeben. In den meisten Fällen wird uns z.B. beim installieren einen neuen Programms ein Ordner bereits vorgeschlagen, oder wie können uns zum gewünschten Speicherort durch diverse Menüs durchklicken.

**EDVServiceWorkshopGmbH ------------------------------------------------------------------------------** 

Notizen: